## **Anoka Hennepin Independent School District Log On Instructionsfor the Learning Management System**

Below, you will find instructions on how to log on to Anoka Hennepin's Learning Management System (LMS). Through the LMS you will have access to all of your required district training courses, as well as professional development courses offered by the district. The Learning Management System (LMS) will provide you with the capability to view, register for, complete, and track all of the training and development that is relevant to your continued growth and development in your position with the district.

**Important Note:** Google Chrome  $\|\mathbf{C}\|$  is the preferred internet browser for the LMS.

1) Open the district web page from your Google Chrome browser using the URL: [http://www.ahschools.us](http://www.ahschools.us/)

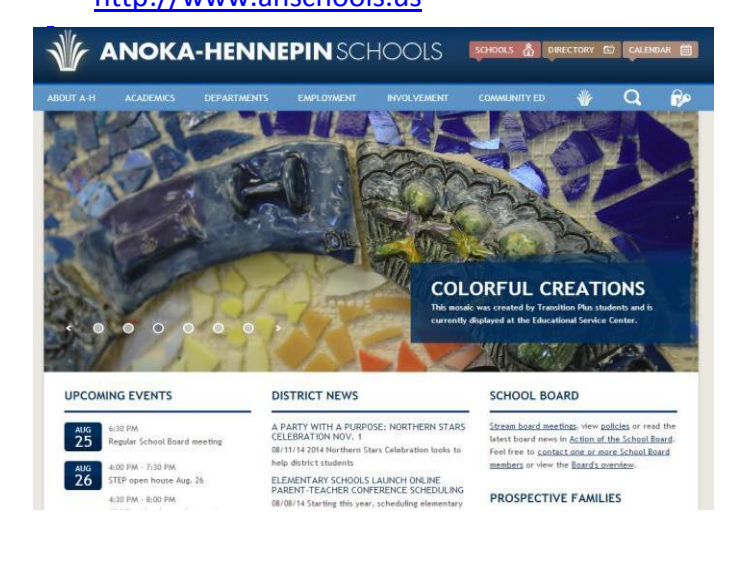

2) In the upper right hand corner of the web page, **click** the **Lock and Key icon.**

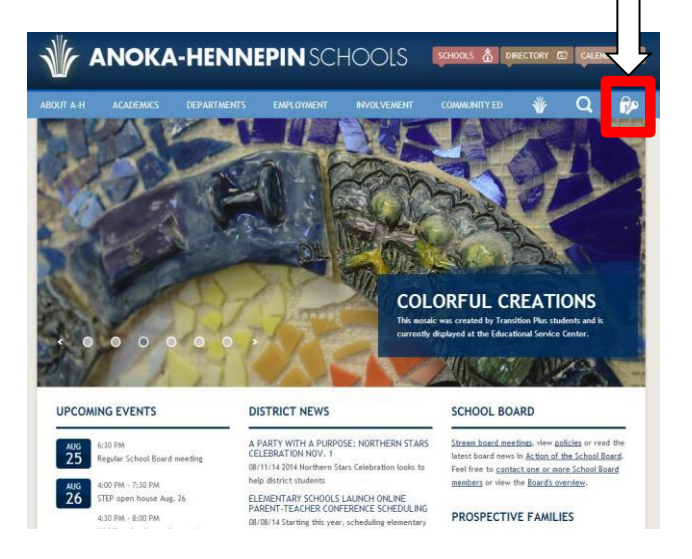

3) Log in using your district **Username** & **Password**.

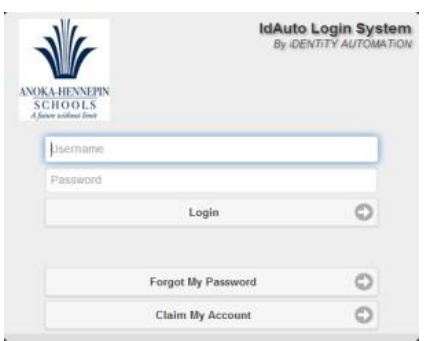

- 4) Once you have logged in, you will see your personalized **Access Application page** which will include the **LMS Application**. Click on the LMS icon.
- 5) You will be prompted to log into the LMS system using your district **Username** and **Password**

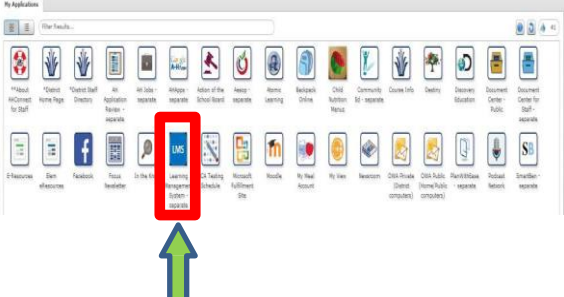

**My lan**  $\lambda$  logh

TELCI DOIS Use I Denis Admin Robins Deserte et Admin Conjourne Admin Conjourne Species Admin Cook House Condition Header I Cook

Accessing the LMS application will bring you to your individualized Professional Development homepage where you will be able to access all of your district required trainings and any other staff development. In addition, teachers and other certified staff will be able to access all staff development completed during their 5 year renewal cycle to ensure all state requirements have been met for license renewal.

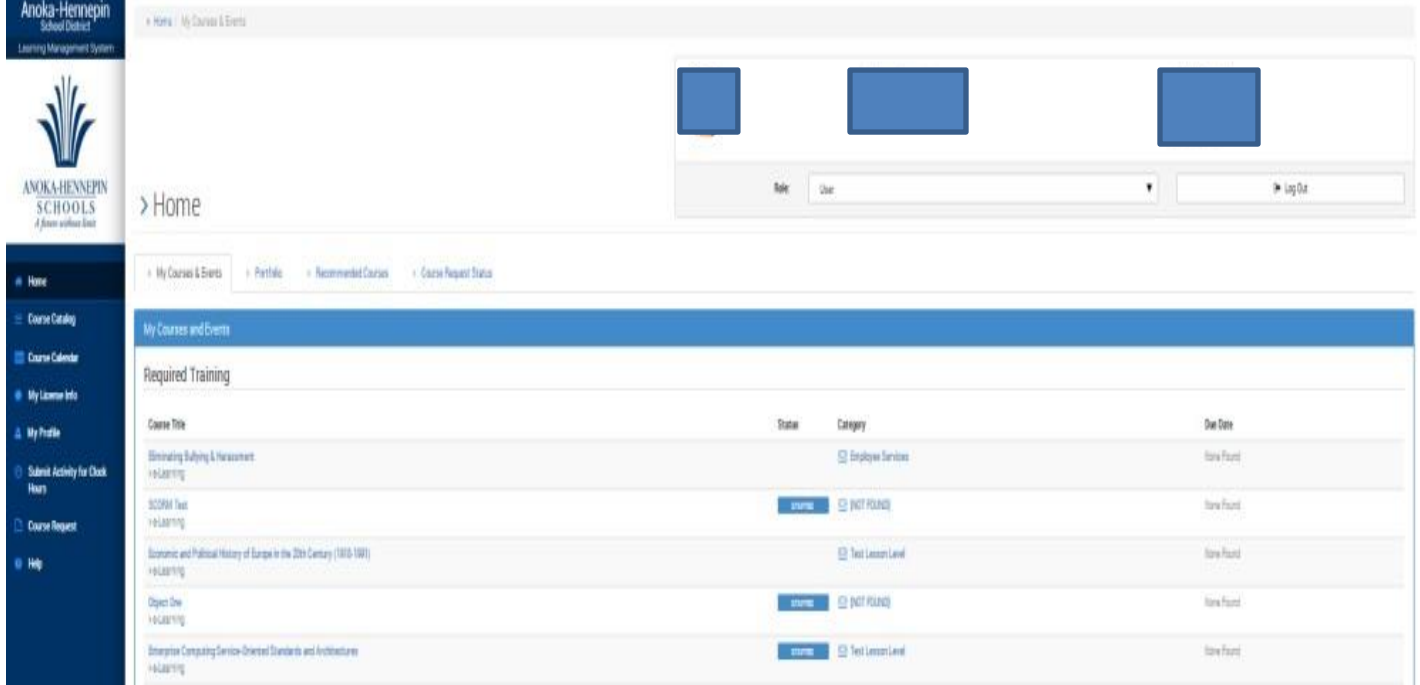

## **Important Note:** If your training does not show,

make sure to click on the **Portfolio** tab and change "Completions" to "**All**" (see below).

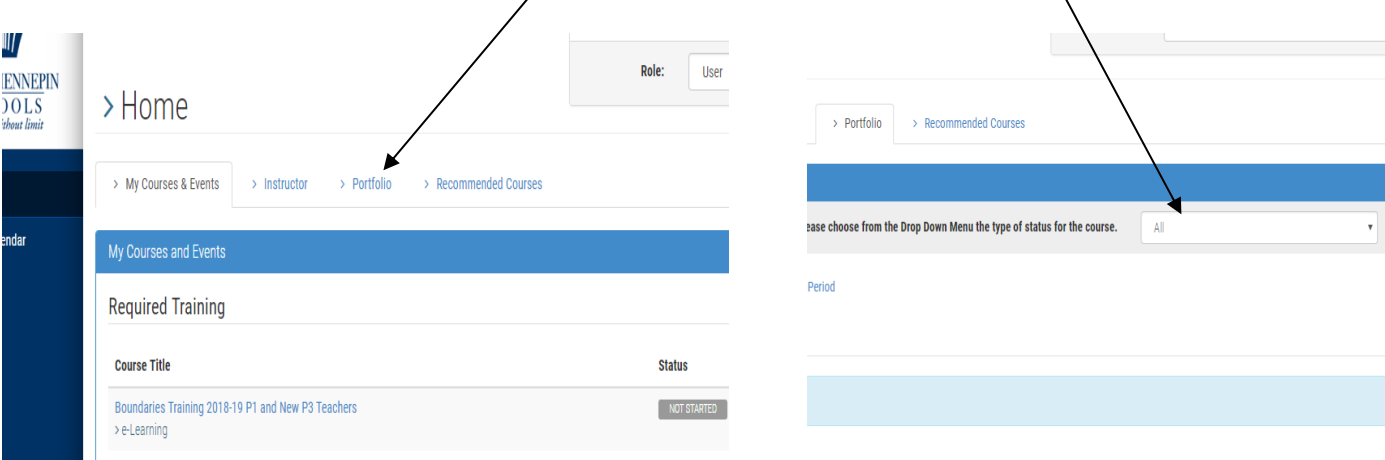